#### THESAURUS LINGUAE GRAECAE ONLINE

TLG online includes most literary Greek texts from Homer up to the 18th century. The goal is a comprehensive digital library of Greek literature from antiquity to the present. Non-literary texts, such as personal letters, commercial texts, and inscriptions are not included. See the *Canon of Greek Authors and Works* for information about the authors and works included in the TLG library. Registered users may search the full Canon at the TLG website. Use the TLG database to read Greek text or to research Greek word usage.

Go to the TLG database by choosing TLG from the drop-down list of databases at the library website (library.dts.edu). Create an account on your first visit, and log in using your ID and password after that.

After entering the database, choose the texts to search, construct and execute the search, and print or copy and paste results into a word processor.

# **Choosing Text**

You may search the entire TLG corpus or create a group of authors or works to search.

Canon tab (Fig. 1): Use this tab to choose a single author or multiple authors based on specific characteristics. To choose a single author, type the name of the author in the Author field. To search multiple authors by specific characteristics, select options from the following categories: date range, generic epithet, geographic epithet, or non-standard epithet. Choose up to five options in any one category. (To make more than five choices in a category, you must search the entire TLG canon under the Text Search tab.) See Help for information on epithets. Click Go. A list of authors comes up. Use "Filter by" on the left to select options from other categories if desired (Fig. 2). Sort by Author Name or Date (Fig. 2). Select the authors you want to search. Use "Select all" above the list of authors on any page as needed. Selecting must be done page by page and may take some time. See your selections under My Search Selection in the right-hand column. If you do not deselect a text but find the checkbox no longer checked, the text should still be in the list of the texts you chose in My Search Selection on the right. Click the red X to the right of any work or author in My Search Selection to remove it from the list.

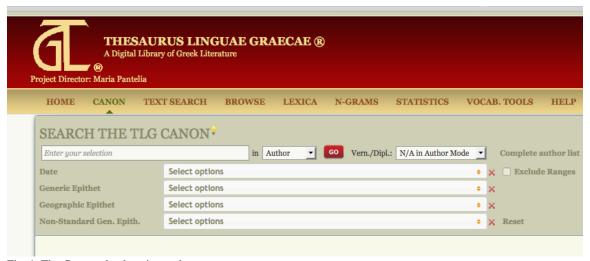

Fig. 1. The Canon tab: choosing authors

dh 8/2021

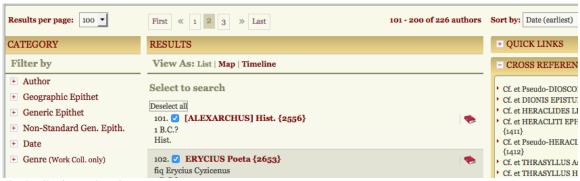

Fig. 2. Filtering and sorting

**Text Search tab** (Fig. 3): Use this tab to search the full corpus, to make a list of authors by name, or to make a list of specific works of specific authors. The Full Corpus radio button allows a full canon search, and the Author radio button allows you to create a list of authors by name to search. Choose the Author radio button and begin to type an author's name in the box beneath it. Names come up for you to choose from. When you create a list of authors, the works are listed on the right under the author's name (Fig. 4). Click the red X to the right of any work to remove it from the list.

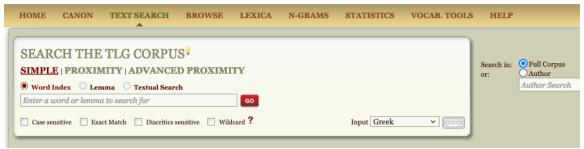

Fig. 3. Text search

To **save your list** so that you can search the same authors or works at a later date, click the Save icon (to the right of the search selections in the right-hand column (Fig. 4). You may search your collection now or name your collection and return to it both now and later. Go to My Account at the top right of the page to restore the search when you want to use it later.

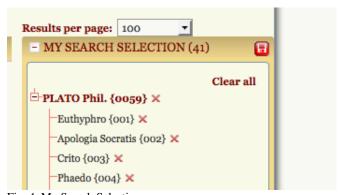

Fig. 4. My Search Selection

dh 8/2021 2

# Setting up a Search

If you chose the authors/works to search under the Canon tab, click Go to Text Search at the top of My Search Selection box on the right (Fig. 5). The search you set up will apply to the authors or texts you already chose. If you chose authors/works to search under the Text Search tab, you are already at the screen where you can search. TLG offers both string and grammatical searching in SIMPLE, PROXIMITY, and ADVANCED PROXIMITY mode.

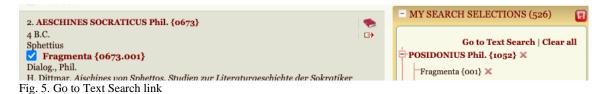

In the **SIMPLE mode** (Fig. 3) search for a single word (character string). Use the keyboard icon on the right to input Greek characters. You do not need to add breathing marks or accents, but the option exists. For an arbitrarily long phrase, do a Textual search with a space at the beginning and end. (Very slow.)

The **PROXIMITY mode** (Fig. 6) allows you to search for up to three words (strings) and to specify proximity to the first.

To add a second or third word, click AND, OR, or NOT before each and choose the proximity options. This search does not determine the order of the words. The search engine does allow you to use a secondary search string that is identical to the primary. In a textual search, within 0 words means the secondary search string is part of the same word as the primary, and the order of the search terms matters. OR takes precedence over AND and NOT, and NOT takes precedence over AND. I.e., if A, B, and C are words:

A AND B OR C is grouped as A AND (B OR C)

A OR B AND C is grouped as (A OR B) AND C

A NOT B OR C is grouped as A NOT (B OR C)

A NOT B AND C is grouped as (A NOT B) AND C

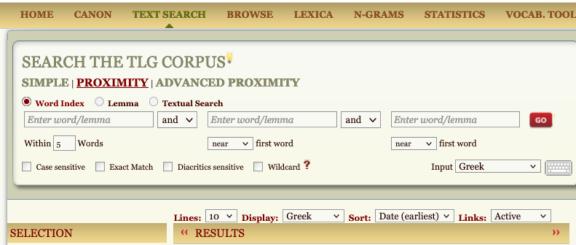

Fig. 6. The Proximity Search Screen: choosing the type of search

dh 8/2021

<sup>&</sup>lt;sup>1</sup> A character string is a string of letters. It could consist of a word or part of a word, or it might span words.

In either mode, choose the Word Index, Lemma, or Textual Search radio button.

Search the **Word Index** for a list of words used in the text that begin with the letters you type. A wildcard is assumed to be at the end of the search string in a Word Index search. Use a space at the end of a search string to specify the end of a word. Click Go. Choose the words that you wish from the list that you generate (Fig. 7) and click Go to perform the search.

Use the **Lemma** search to find different grammatical forms of a word. Because the text is machine parsed and not reviewed by a human being, the parsing may contain errors. When you search for a lemma, you will have the option of choosing from a list of inflected forms of the word (Fig. 8). If the word you type is an inflected form, TLG will give you all the inflected forms of the lemma (lexical form) to choose from, just as if you had typed in the lemma.

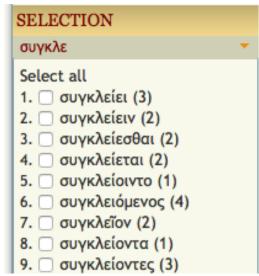

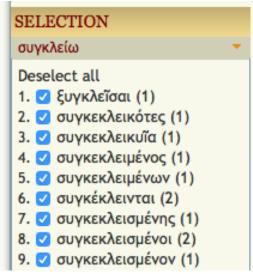

Fig. 7. Word Index search for συγκλε

Fig. 8. Lemma search for συγκλειω

The **Textual Search** searches for character strings both within words and across word boundaries. By default the Textual Search is a double wildcard search, i.e., a wildcard is assumed to be at the beginning and end of the search string. Use a space at the beginning and/or end of a search string to specify word boundaries.

When you search, TLG numbers the hits, but gives a Search count only for a Word Index or Lemma search for a single search string.

Advanced wildcard options, including options to search for numbers or alternative spellings, are available in either SIMPLE or PROXIMITY mode for either Index or Textual searching. Click the red question mark to the right of Wildcard under the search box for information (Fig. 9).

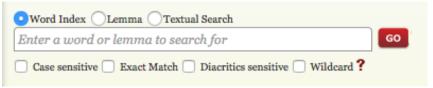

Fig. 9. Wildcard options

dh 8/2021 4

The **ADVANCED PROXIMITY mode** (Fig. 10) is currently in Beta release (8/2021). It allows searching for two to three words in proximity, and each word may be entered using WI (word index), L (lemma), or G (grammatical category). An initial search will bring up a list of words for each term you enter. You may then check or uncheck the box for each word (figs. 7, 8) and repeat the search using only the words you specify. Each list will show up to 1200 words, but the search engine will retrieve all results. The word index and lemma searches work as they do in the other search tabs.

The **Grammatical** search allows you to choose a part of speech if you wish, and it grays out options unrelated to your choice. But you may select any options related to it. For example, if you choose Noun, then all choices related only to other parts of speech are inaccessible; but you may still choose multiple genders, cases, or numbers for the software to "or" together. You may also choose a gender, case, number and/or degree of comparison without specifying a part of speech.

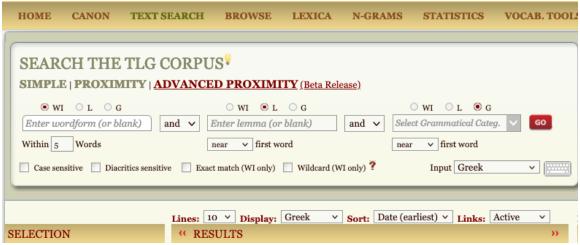

Fig. 10. The Proximity Search Screen: choosing the type of search

For more information on searching, click the yellow lightbulb icon to the right of Search the TLG Corpus.

### **Displaying and Working with Results**

You may change the way results display after you search (Fig. 11). Choose the number of lines of context, or sort the results by word, author, or case. After a lemma search, click Grammar above the search results to further limit results to particular parts of speech.

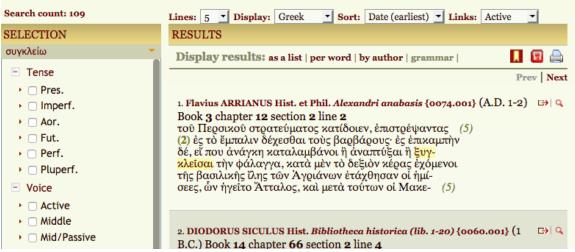

Fig. 11. Search Results and display

dh 8/2021 5

Each hit includes the author, work, and details such as chapter or line for locating the highlighted text (Fig. 11). Click on a word of the text for information from LSJ or another lexicon. Click the title for bibliographic information. The Browse link ( ) to the right of each citation takes you to the full-text of the work, and the snippet popup link ( ) goes to a popup that allows you to click the title or the author's name. Click an author's name for brief biographical information and a link (a book icon) to the author's works.

**Perseus**, like TLG Online, has a growing collection of texts. It contains only a fraction of the text in TLG; but it does include Latin texts, helps, and some English translations, which are unavailable in TLG. Since Perseus is free to all, you can open a new browser window, point it to <a href="https://www.perseus.tufts.edu">www.perseus.tufts.edu</a>, and click Collections/Texts. Then choose the texts you wish to search. Greek word searches require accents.

# Saving, Copying, and Printing

To save your search results, click the Save icon ( ) at the top right of the list of results (Fig. 11). Retrieve the results by going to My Account at the top right of the page.

To copy or print up to 100 results at a time, click the printer icon above the search results (Fig. 11). This brings up both the text and the printer window. You can print that text or close the printer window (i.e., click Cancel) and copy or save what you wish. If you copy text into a word processor, you can change the font to a Unicode font.

## Citing

See the Frequently Asked Questions under the Help tab.

dh 8/2021